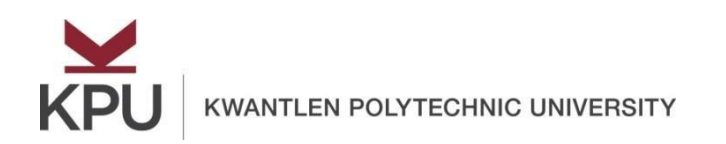

# **How to Submit Your Timesheet from Employee Self Service?**

### **Contents**

<span id="page-0-0"></span>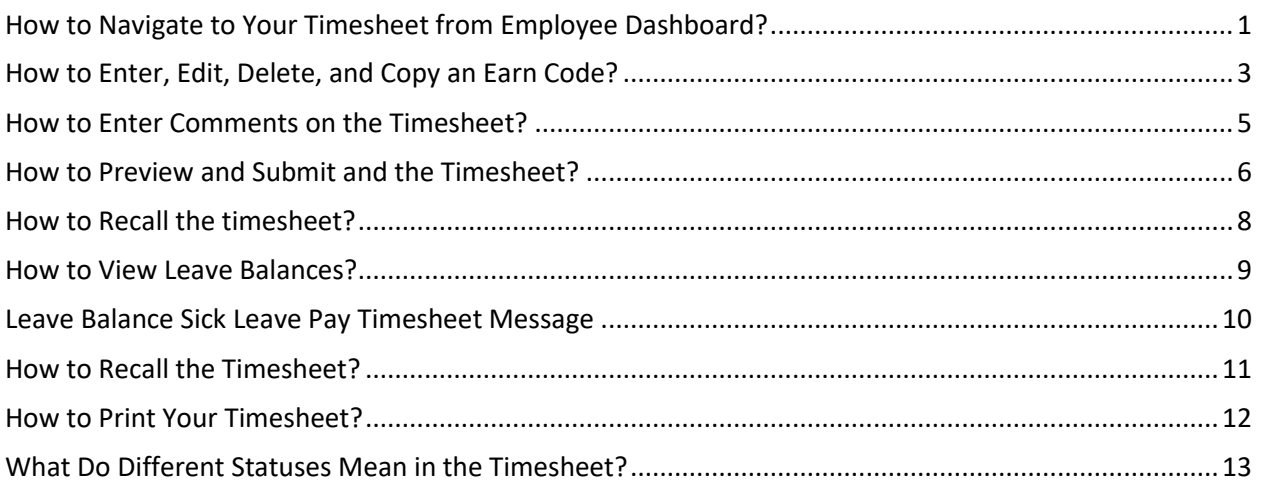

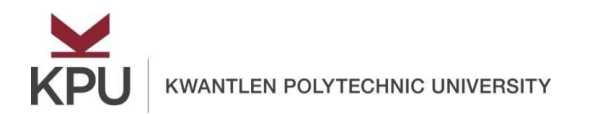

#### How to Navigate to Your Timesheet from Employee Dashboard?

1. Open Employee Self Service and click on **Enter Time** under **My Activities**.

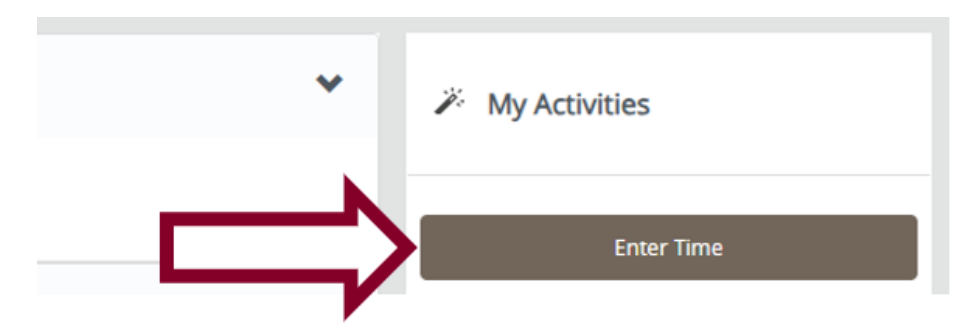

It will show your available timesheets sorted in descending order, which means, the most recent timesheet will be at the bottom.

2. To start a timesheet, click on the **Start Timesheet** button.

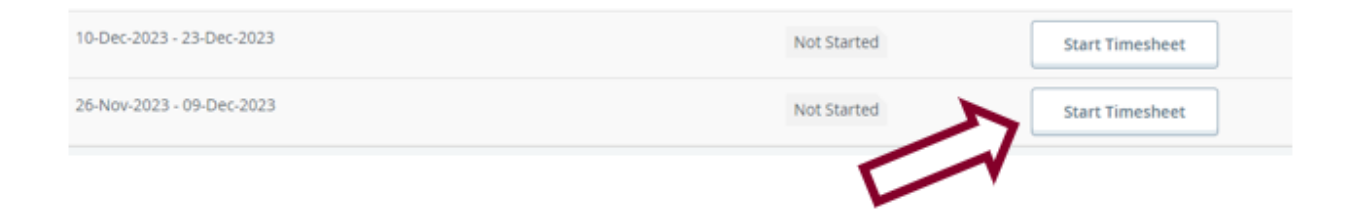

It will show one week in that pay-period at a time.

3. To Navigate between the different weeks within the pay-period, clickthrough on the **Blue** Navigation Tool

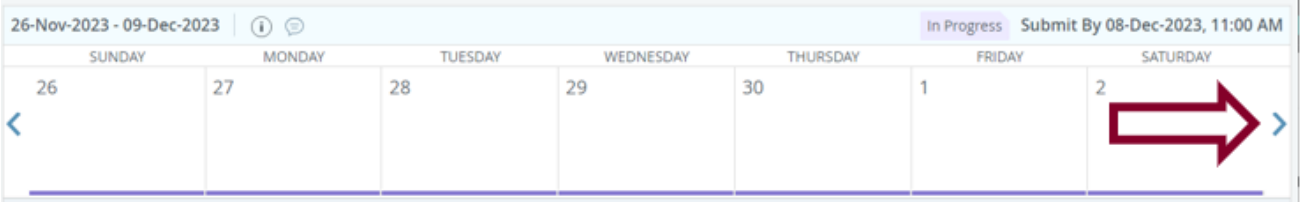

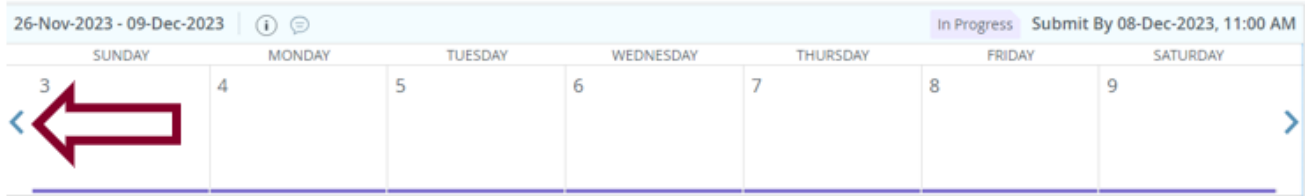

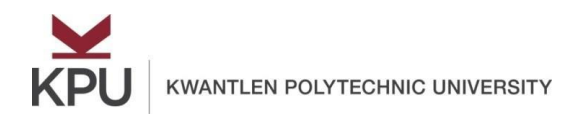

### How to Enter, Edit, Delete, and Copy an Earn Code?

<span id="page-2-0"></span>4. To add an earn code to a day, click on that day and select an **Earn Code** from the list of earn codes.

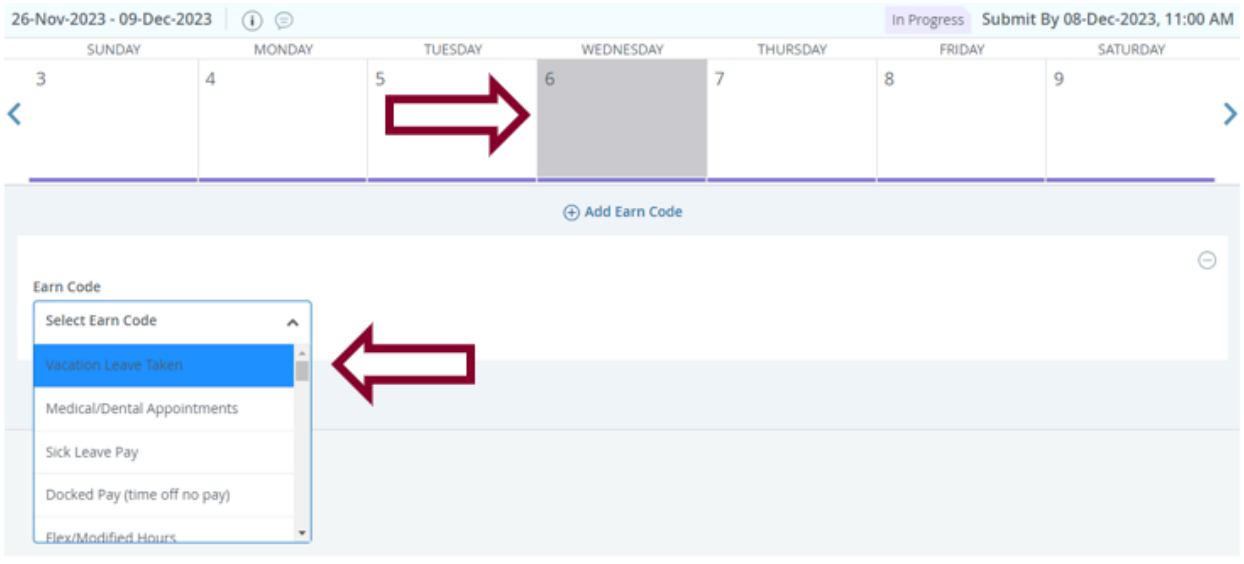

- You will know when a specific date is selected when the specific date box is grey
- Once the date is selected and grey, you can begin to navigate the list of earn codes
- Select the specific earn code you wish
- 5. Enter the required number of **hours** and click on the **Save** button.

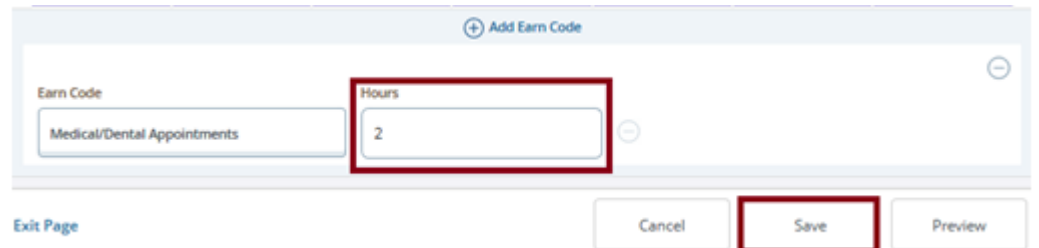

You will notice that the entered number of hours and the earn code are showing on that day.

- 6. To add another earn code to the same day, click on the  $\oplus$  Add Earn Code button.
- 7. To edit the entered number of hours for an earn code, click on the **edit** button and click on the **Save** button after editing.
- 8. To delete an entered earn code, click on the **delete**  $\Theta$  button. It will prompt you if you

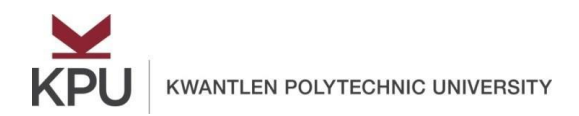

want to delete the earning record. Click **Yes** and click on the **Save** button at the bottom.

9. To copy an entered earn code and hours to other days of the pay period, click on the copy Dbutton.

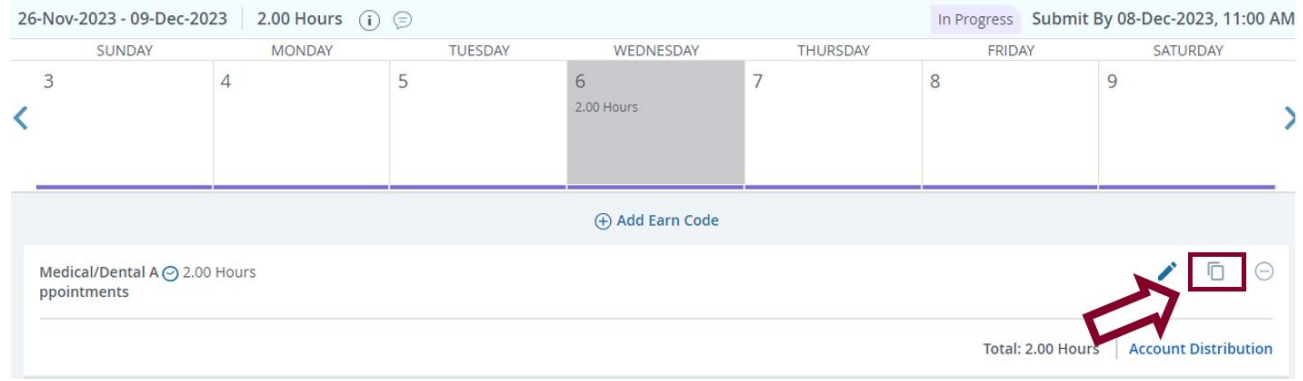

#### Select the days where you need to copy this earn code and click on the **Save** button.

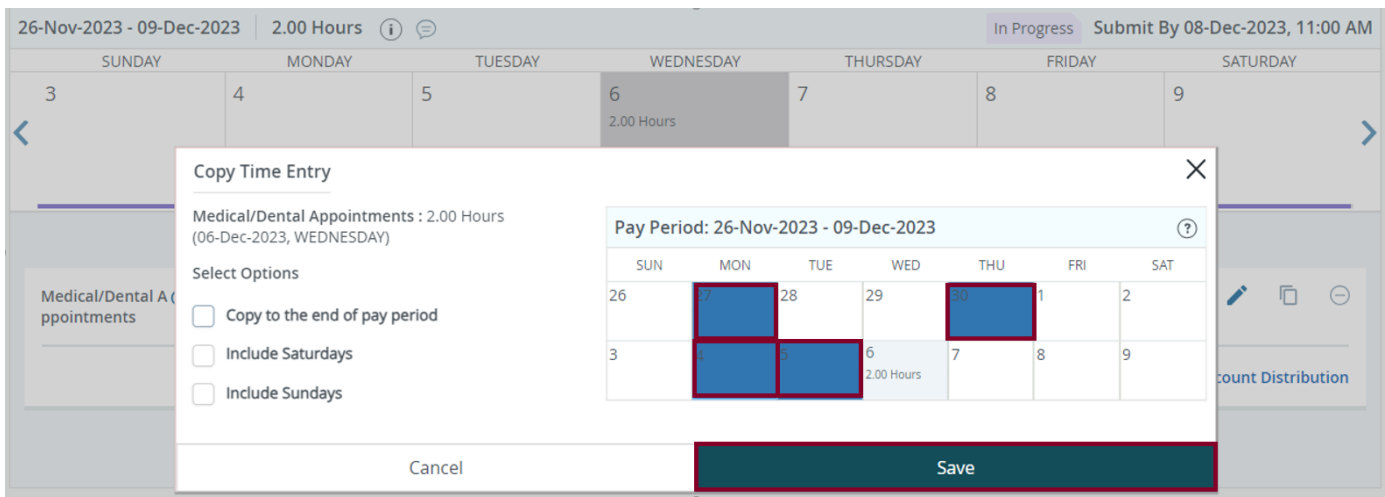

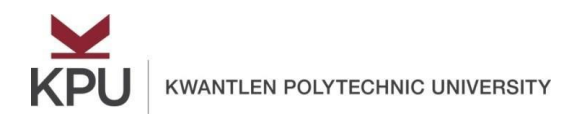

## How to Enter Comments on the Timesheet?

<span id="page-4-0"></span>1. To enter any comments, click on the **comments** button:

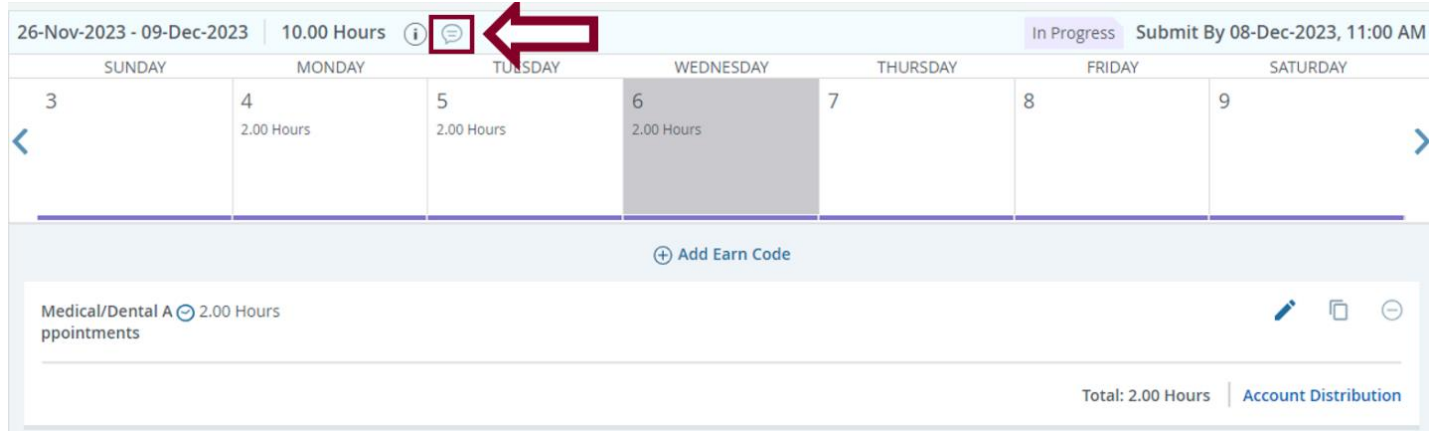

2. Type your comments and click on the **Save** button. These comments will be visible to the timesheet approver.

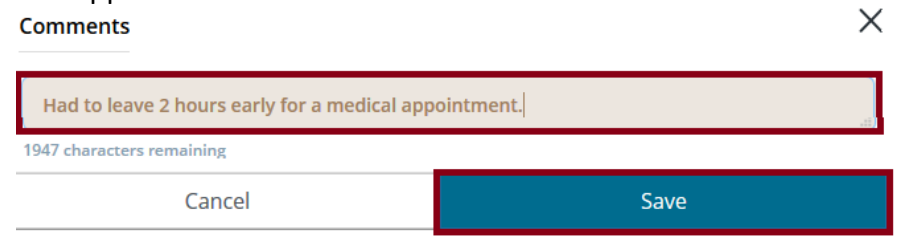

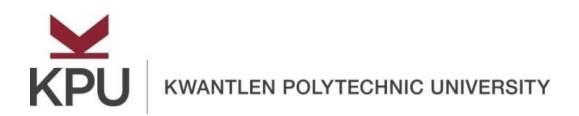

#### How to Preview and Submit and the Timesheet?

<span id="page-5-0"></span>1. Click on the **Preview** button at the bottom to view a summary of the entered earn codes, hours, and comments.

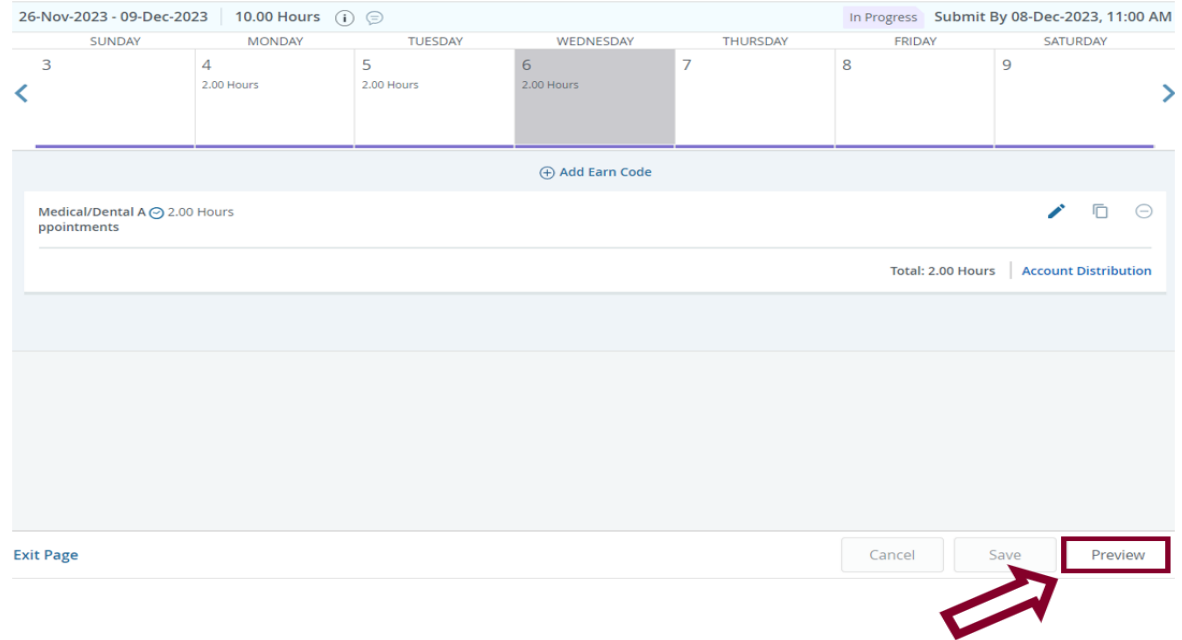

2. In the preview window, click on the **Submit** button to submit the timesheet for approval.

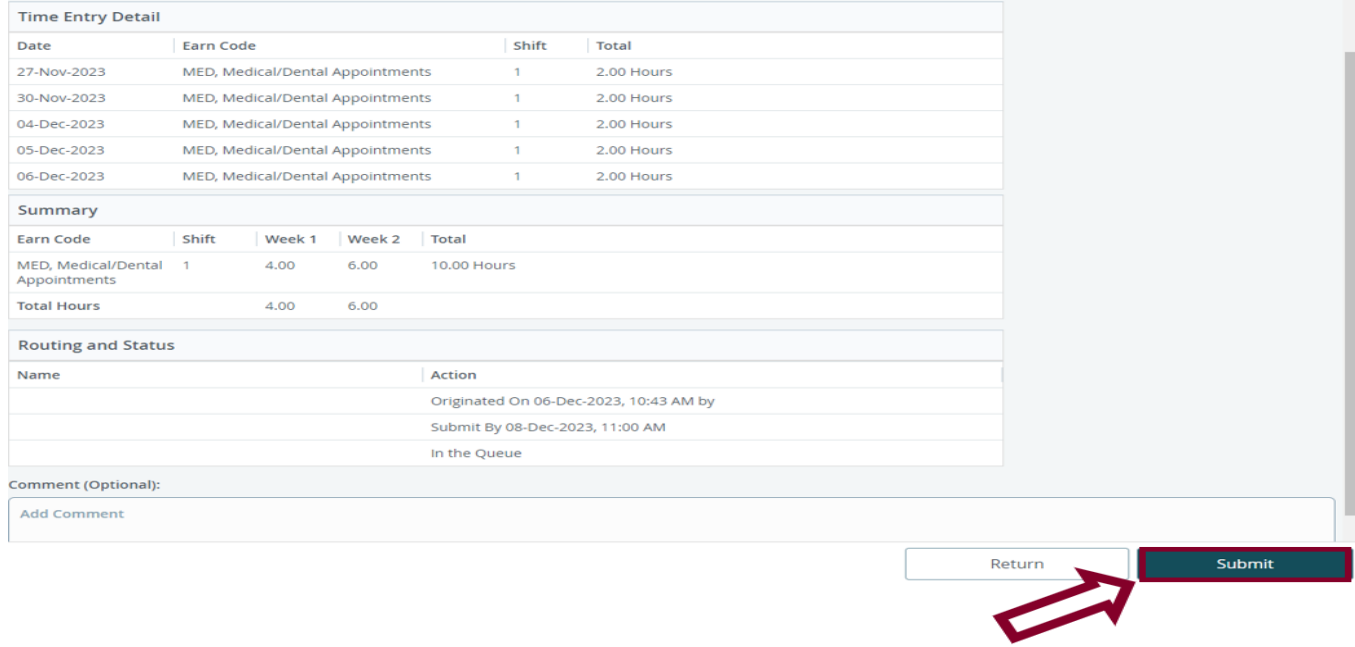

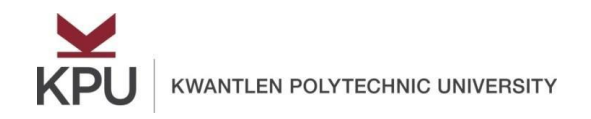

#### You will notice that the status of the timesheet has changed from "**In progress**" to "**Pending**".

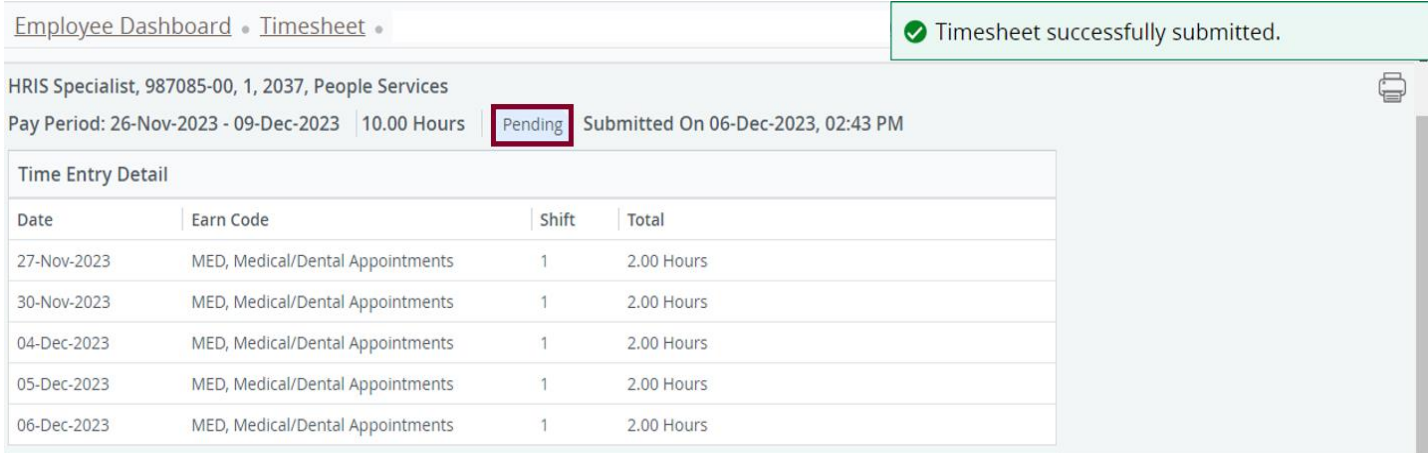

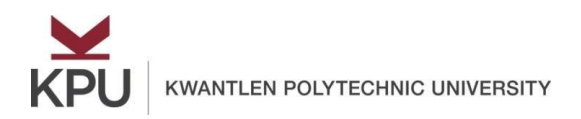

# How to Recall the timesheet?

#### <span id="page-7-0"></span>1. To recall your timesheet, click on the **Recall Time** button.

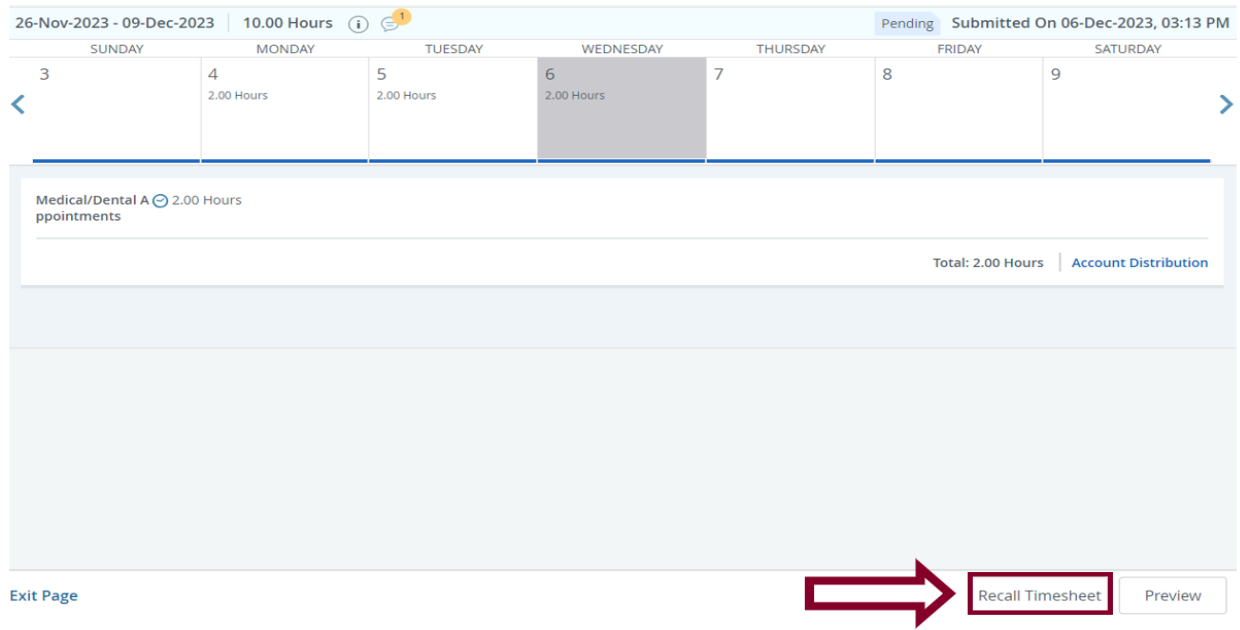

This move the timesheet from "Pending" to "In Progress," which will enable you to make edits to your timesheet again.

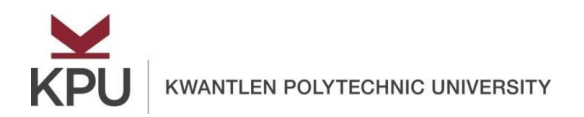

#### How to View Leave Balances?

#### <span id="page-8-0"></span>1. To view your leave balances, click on the **Leave Balances** button.

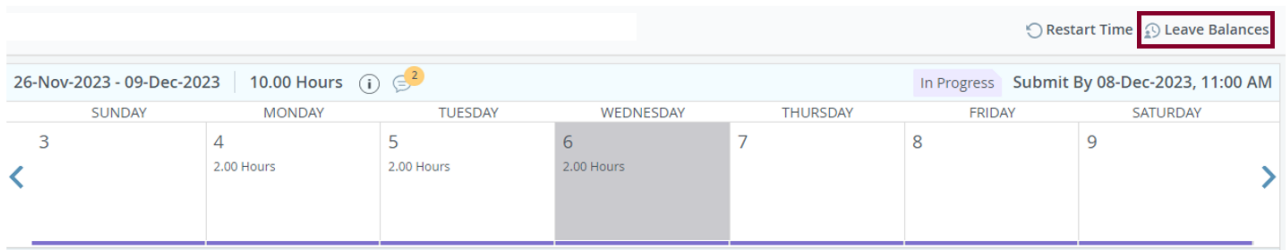

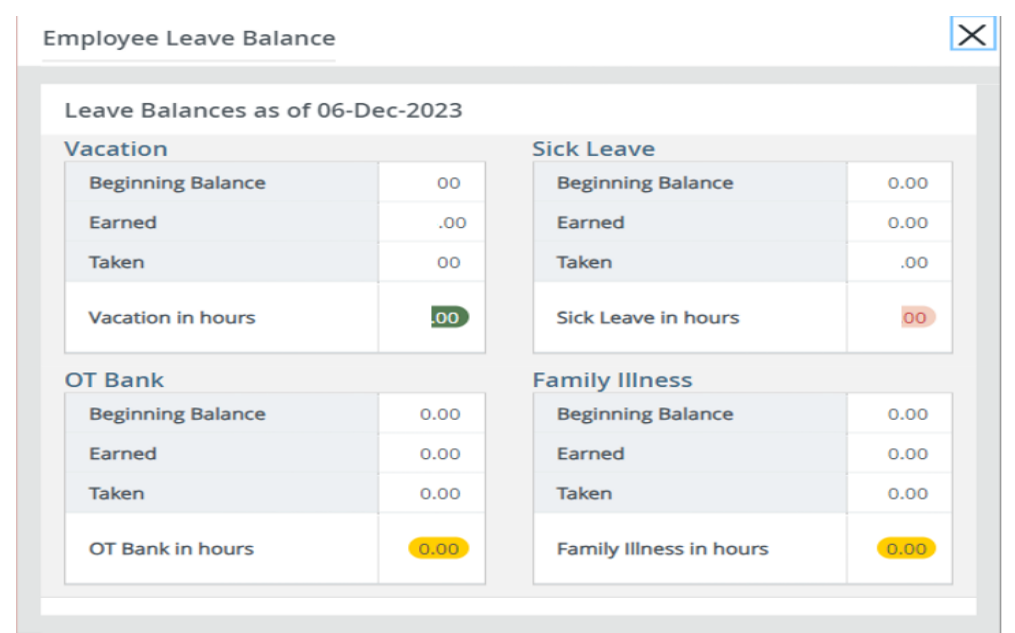

It will show you your leave balances vacation, sick leave, banked overtime, family illness, etc.

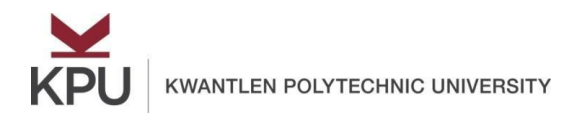

#### Leave Balance Sick Leave Pay Timesheet Message

<span id="page-9-0"></span>1. When Applying the Sick Leave Pay Earn Code onto your timesheet, please be aware that an error message will pop-up as per the below:

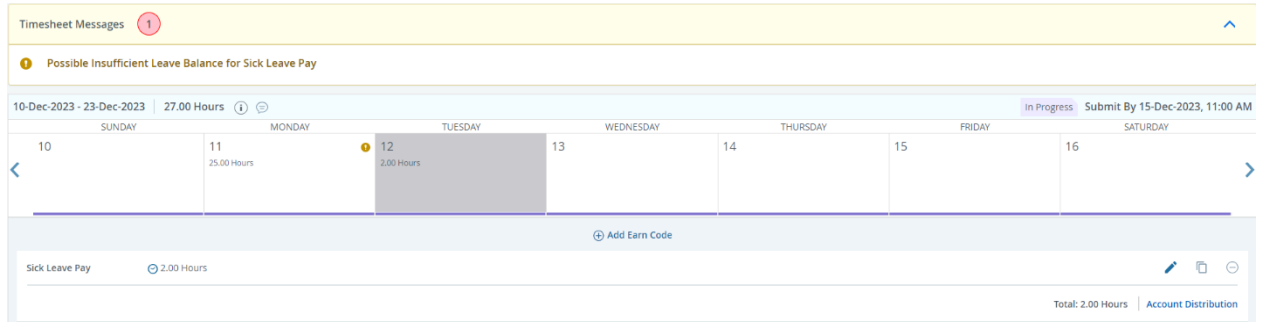

2. As all employees do not have a balance for Sick Leave, this will result in the error message populating:

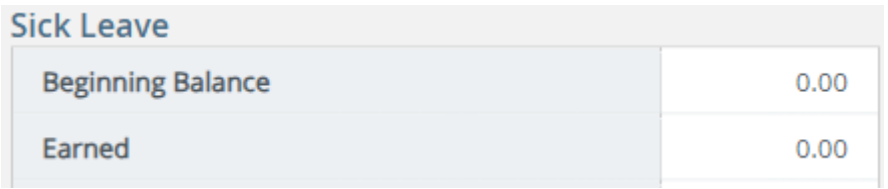

3. The messaging can be disregarded as the earn code will still be applied to your timesheet.

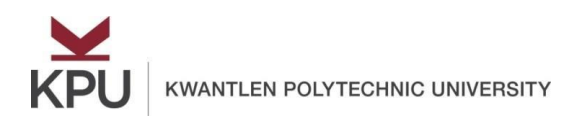

# How to Recall the Timesheet?

<span id="page-10-0"></span>1. After submitting your timesheet, if you need to recall it, click on the **Recall Timesheet** button at the bottom.<br> $\frac{0.07}{0.0127/2019 \cdot 0.02/09/2019}$  2.00 Hours  $\odot$ 

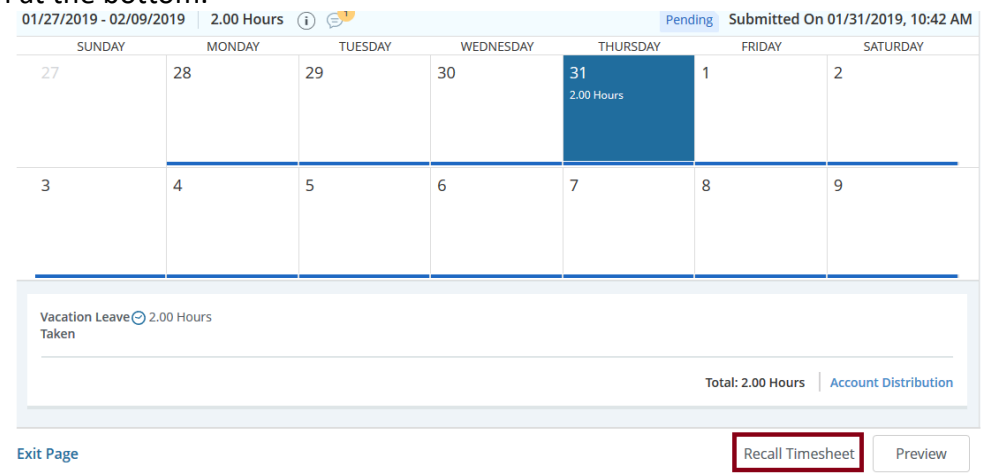

Please note that you can recall your timesheet only if the approver has not approved it and if it is prior to the submission deadline.

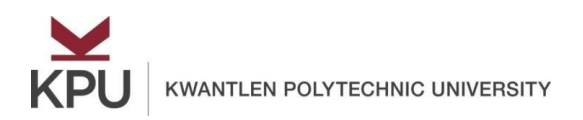

#### How to Print Your Timesheet?

<span id="page-11-0"></span>1. If you need to send a paper copy of your timesheet to payroll, you can print it by right clicking and then selecting the **Print** option.

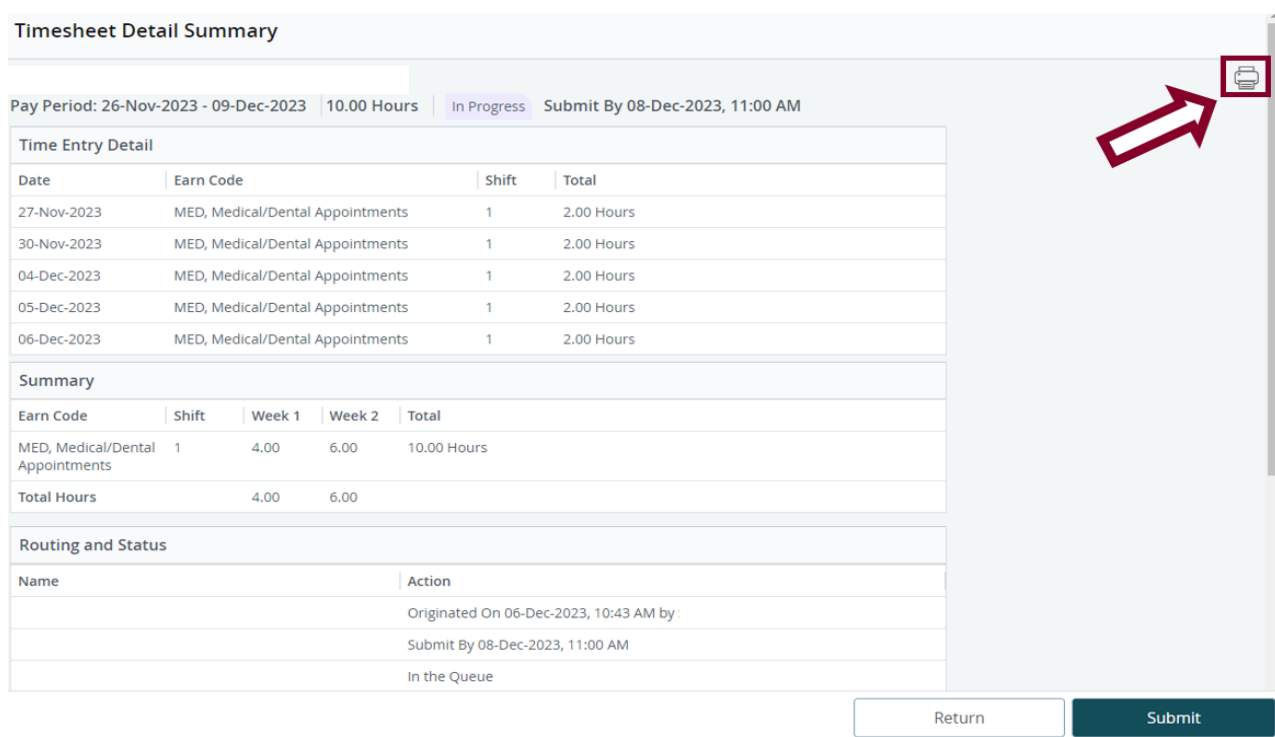

Alternatively, you can press **Ctrl + P** to print it.

2. Select the required destination printer and click on the **Print** button.

Please ensure you write your employee ID below your name on the paper copy.

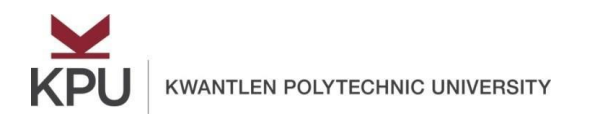

## What Do Different Statuses Mean in the Timesheet?

<span id="page-12-0"></span>Timesheet's status changes from "Not Started" to "Completed" in the following manner:

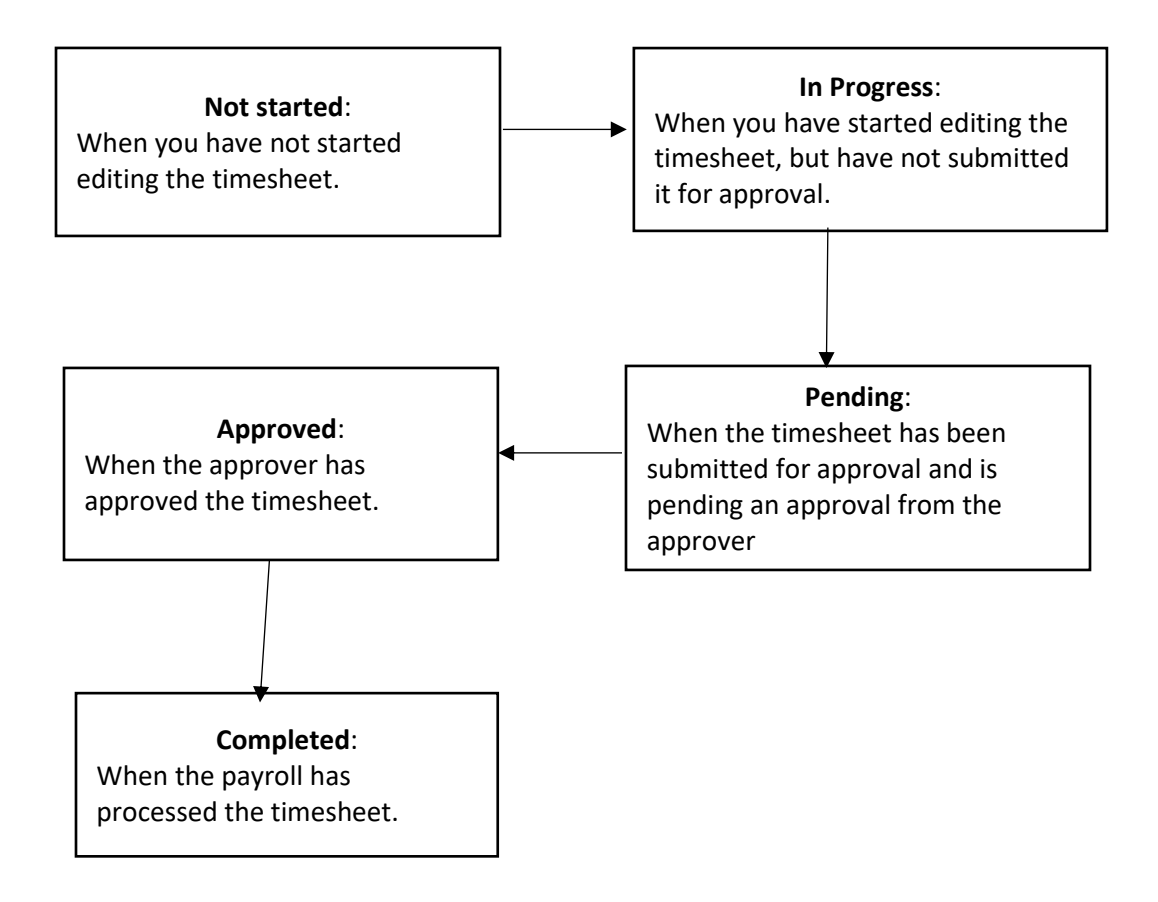